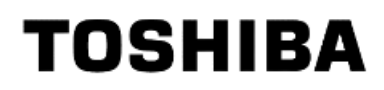

# 固 件 更 新 工 具

# 安装指南 **软件版本 2.2**

发 行 :2018年 5月 24日

# 目 录

---

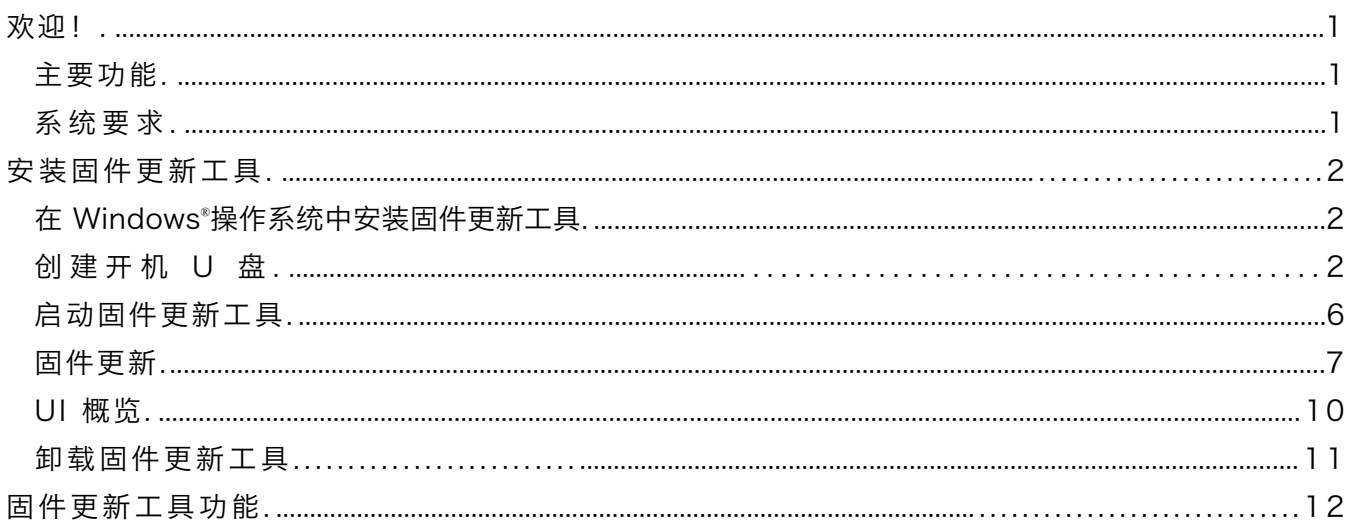

© 2018年 Toshiba Memory Corporation。 保 留 所 有 权 利 。

未经Toshiba Memory Corporation书面许可, 不得对本指南的部分或全部内容进行复制、转载。

#### 通知

本指南内所含的信息可能会更改(包括但不限于任何产品规格),恕不另行通知。Toshiba Memory Corporation及其关联公司("东芝")概不 对本指南或此处所含的任何其他信息提供保证,并在此明确否认对于前述任何适销性或适合任何特定目的的默示保证。东芝概不对因而任何技术 排版错误、或此处所含的遗漏而直接或间接产生的任何损害承担责任,亦不对产品与指南之间的差异承担责任。在任何情况下,东芝均不对因本 指南或此处所含的任何其他信息或其使用而产生的任何偶然性、间接性、特殊性或惩罚性损害承担责任, 不论是基于侵权行为、合同或其他情况。

#### 免责声明

我们概不对因使用本应用程序而导致的损害或损失承担责任。本应用程序按 " 原样 " 提供,概无任何形式的保证。在不限制前述条款的前提 下,东芝概不承认有关本应用程序的所有保证及任何形式的声明,不论明示、暗示或法定保证,包括但不限于有关适销性、适合特定目的、正确 性或不侵犯第三方权利的保证。东芝不保证本应用程序的运行会不受中断、无错误或安全。对本应用程序的任何安装及 / 或使用应由您自担风 险 。

#### 关于商标

Windows 为美国及 / 或其他国家的微软公司的注册商标或商标。 所有其他在本指南中所记载的公司名称、商品名称、服务名称等, 可能为其各自所代表的公司作为商标使用。

#### 安装技术支援

东芝不保证此 SSD 固件更新工具在所有系统环境下都能完成固件更新。 如果出现多次固件更新失败, 请在其他系统上尝试 SSD 固件更新操作。 如果在其他系统上出现多次固件更新失败, 请访问网站上的客户支援中心页面。

#### 欢迎!

---

您可以利用该工具更新 SSD 中的固件。

#### 主要功能

- 您可以利用固件更新工具:
- 更新 SSD 固件<br>● 安全抹除资料使 安全抹除资料使其无法复原
- 有关固件更新工具功能的详情, 请参阅第 6 页上的固件更新工具功能。

## 系统要求

ì

支持的 SSD 包括:

 $\bullet$  TOSHIBA SSD A100

支持的操作系统:

● Windows<sup>®</sup> 10 Version 1607、Windows<sup>®</sup> 8.1、Windows<sup>®</sup> 7

警告: 在您开始之前, 请为想要保存的任何 SSD 数据进行备份复制; 某些操作会导致 SSD 上的数据完 全 丢失(在此之前您会收到相应警告)。

使用固件更新工具前:

- ▶ 在主板 BIOS 中将 SATA 控制器设为 AHCI 模式; 有关说明, 请参见您计算机的相应用户文件
- > 必须以管理员身份运行固件更新工具

# 安装固件更新工具

---

本指南假定您已正确安装 SSD。您可以:

- 安装固件更新工具
- 创建开机 U 盘。这使您可以做一些在操作系统内不能做的事情。例如, 如果某些 SSD 为系统启动磁 盘, 则无法更新固件

#### 在 Windows "操作系统中安装固件更新工具

Windows<sup>®</sup>操作系统 - 解压缩文件。

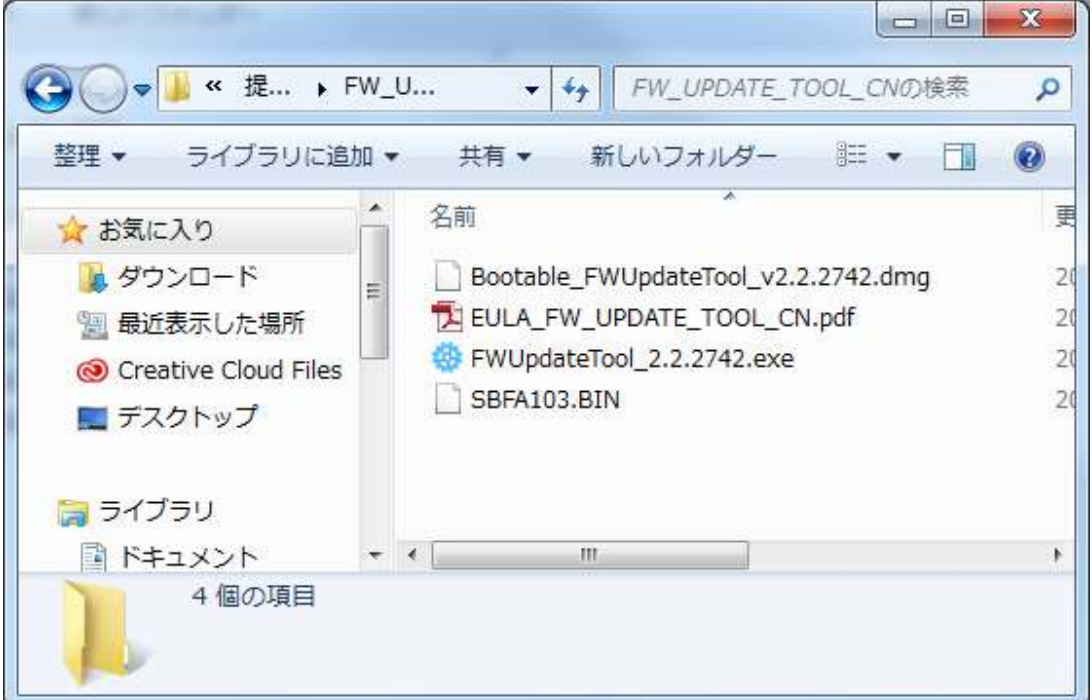

#### 创建开机 U 盘

您可以使用 U 盘创建一个的独立开机版本的固件更新工具, 可在您的 Windows 操作系统使用并开启固件更 新工具。

警告: 在您开始之前, 请为想要保存的所有 SSD 数据进行备份复制; 此操作会抹除闪存盘上的所有 数据。

U 盘被自动格式化为 FAT32 格式, 从而确保保存在 U 盘上的所有文件可以从任何 Windows 操作系统轻易 读取。

# 开机版固件更新工具

要在 Windows® 操作系统的 U 盘上创建开机版固件更新工具, 请运行固件更新软件。 在创建开机U盘时, 请准备512M以上容量的U盘。

1 在任务栏中点击"可引导FW Update Tool"。点击"选择File"。

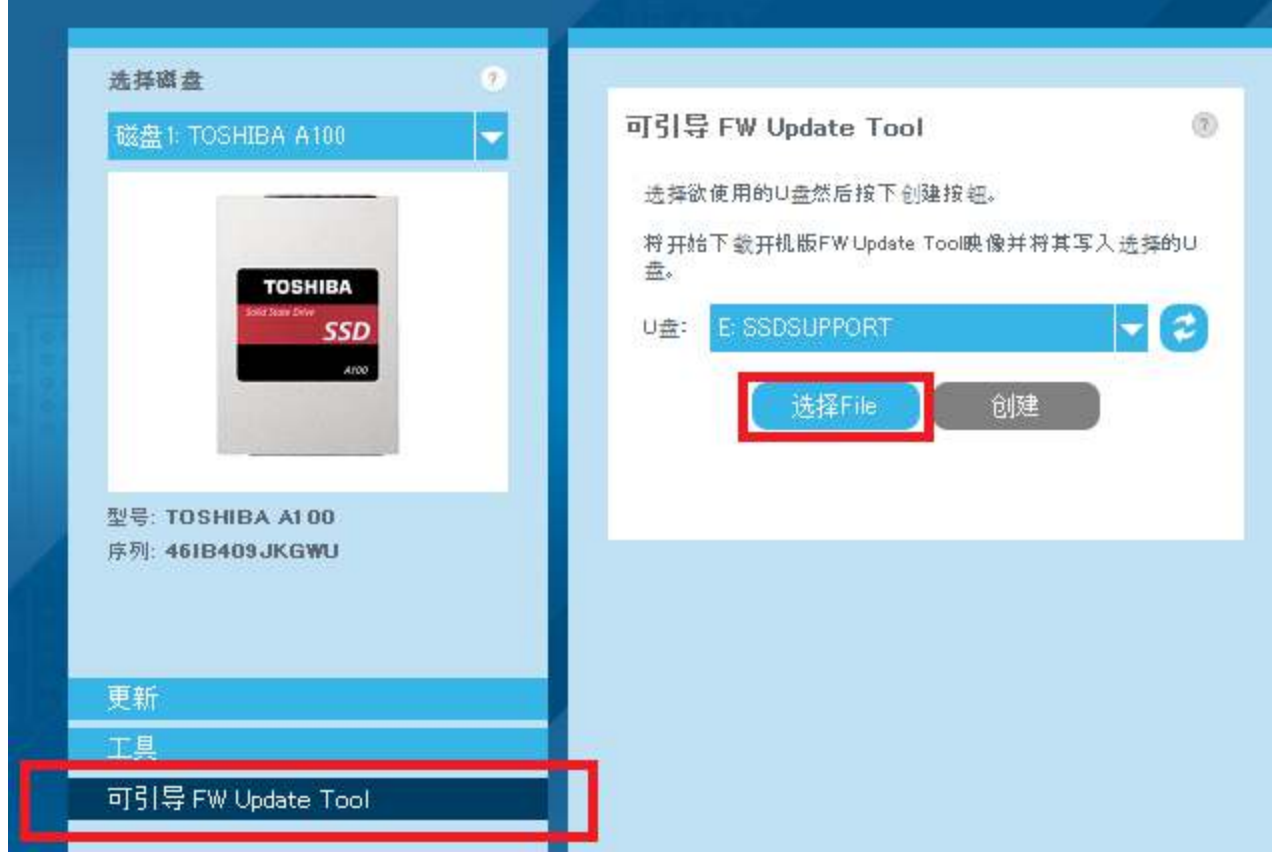

2 选 择 " Bootable\_FWUpateTool\_vx.x.xxxx.dmg" 。 一,<br>点击"打开"。

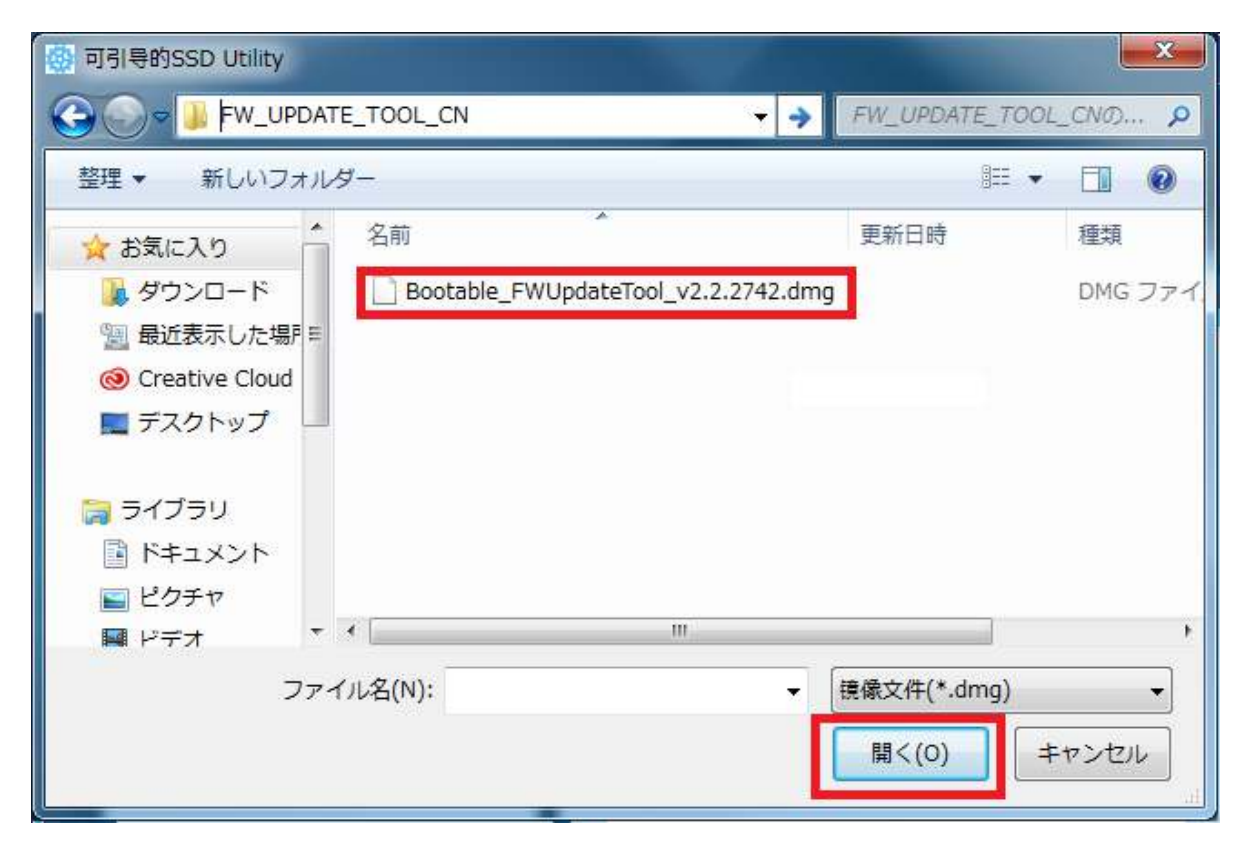

3 点击"创建"。

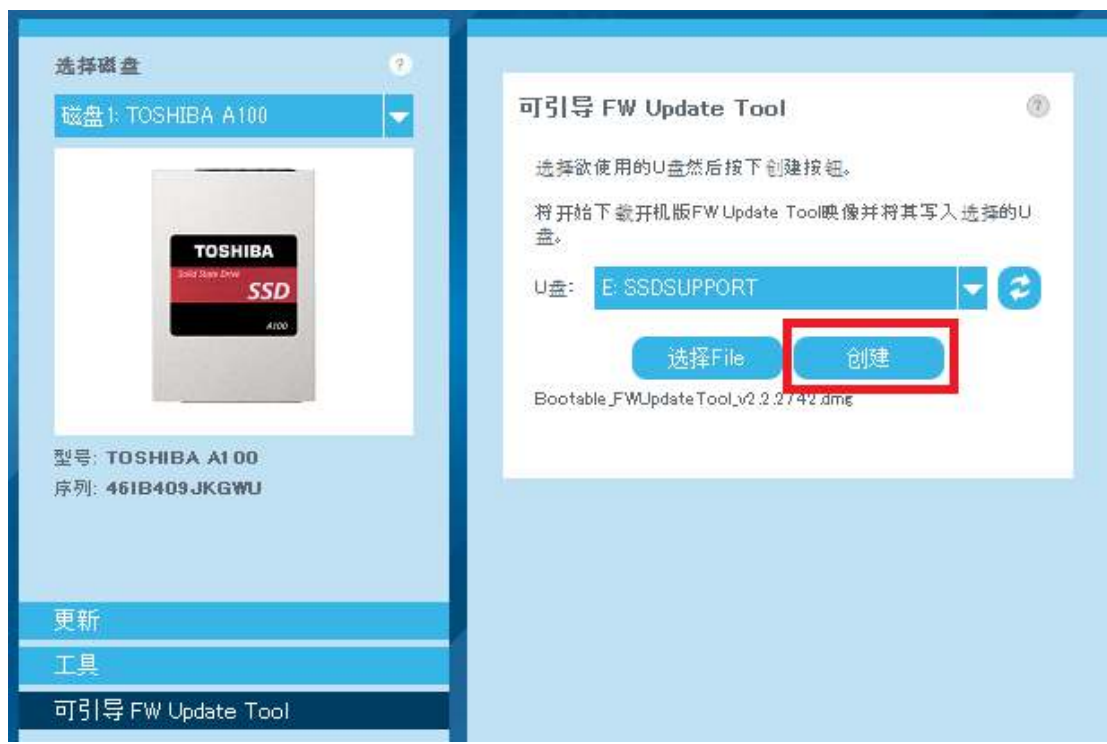

4 点击 "OK"。

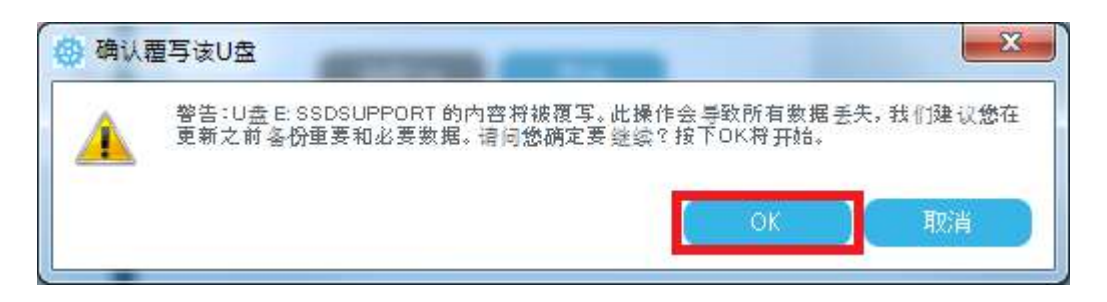

5 开机U盘创建完成。

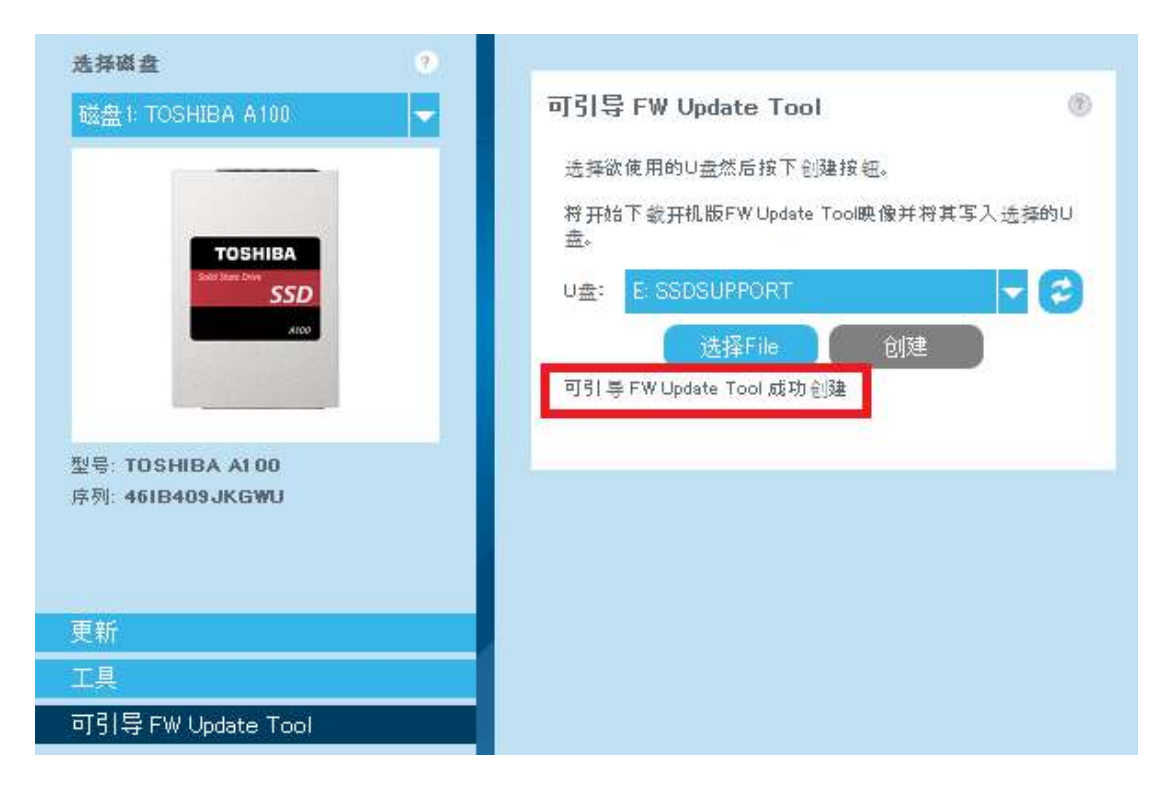

6 将固件.bin file复制到开机U盘的"\_support\_packages\_"文件夹下。

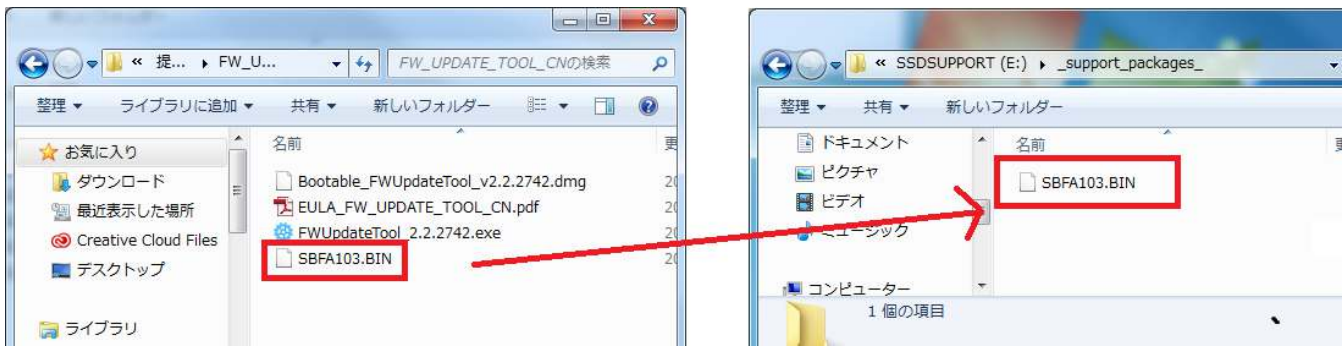

7 完成固件更新准备。

#### 启动固件更新工具

#### Windows ᆴ 操作系统

Ŧ

前往您解压缩固件更新工具的文件夹, 双击可执行文件。

#### Windows®操作系统开机媒介

- 1 把 U 盘插入系统, 然后重启系统。
- 2 把 BIOS 设置为从 U 盘启动: 请参阅您系统的相关用户文档。如果您的 BIOS 既支持 UEFI 亦支持 旧版启动,请先选择旧版启动。您应当在旧版启动出现任何问题时使用 UEFI 启动。
- 3 在启动流程开始时, 会显示一个菜单, 提供 SSD 支持和 SSD 支持 (安全模式) 选项。由于数秒后 会 自动选择 SSD 支持 因此请不要选择SSD 支持(安全模式)选项。

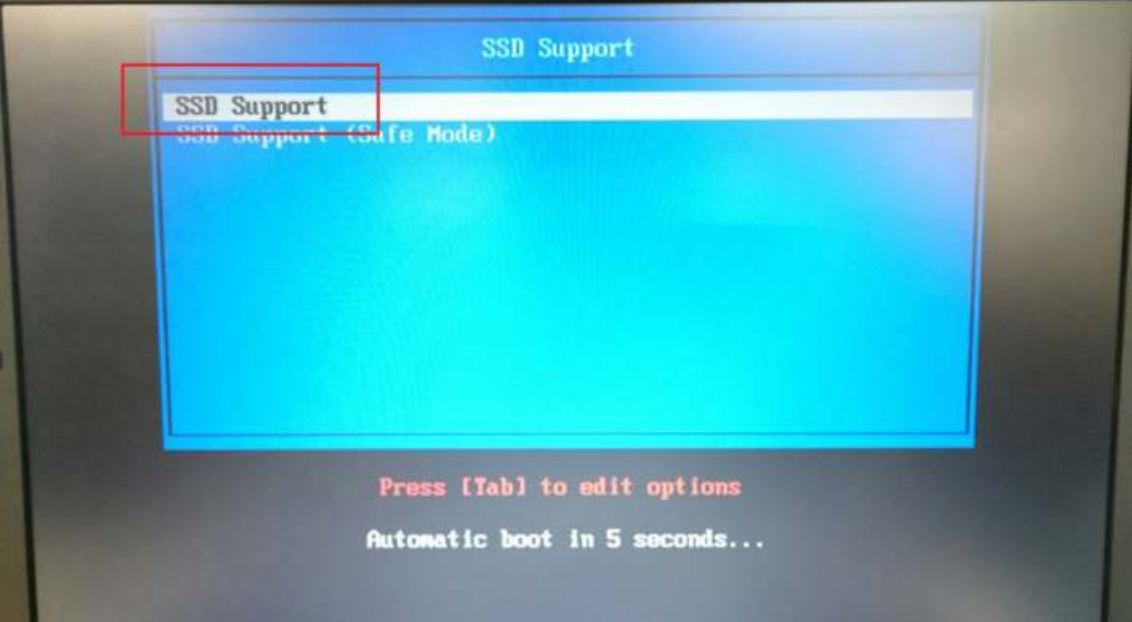

4 系统启动后, 固件更新工具会自动开启; 参见第 4 页的 UI 概览。

如果您的计算机在步骤 3 后未正确启动, 请重复步骤, 但选择 SSD 支持 (安全模式)。相同功能仍 然可用, 但您的系统会以较低的图形分辨率运行。

# 固件更新

1..在任务栏中点击"更新"。 点 击 " 选 择 File" 。

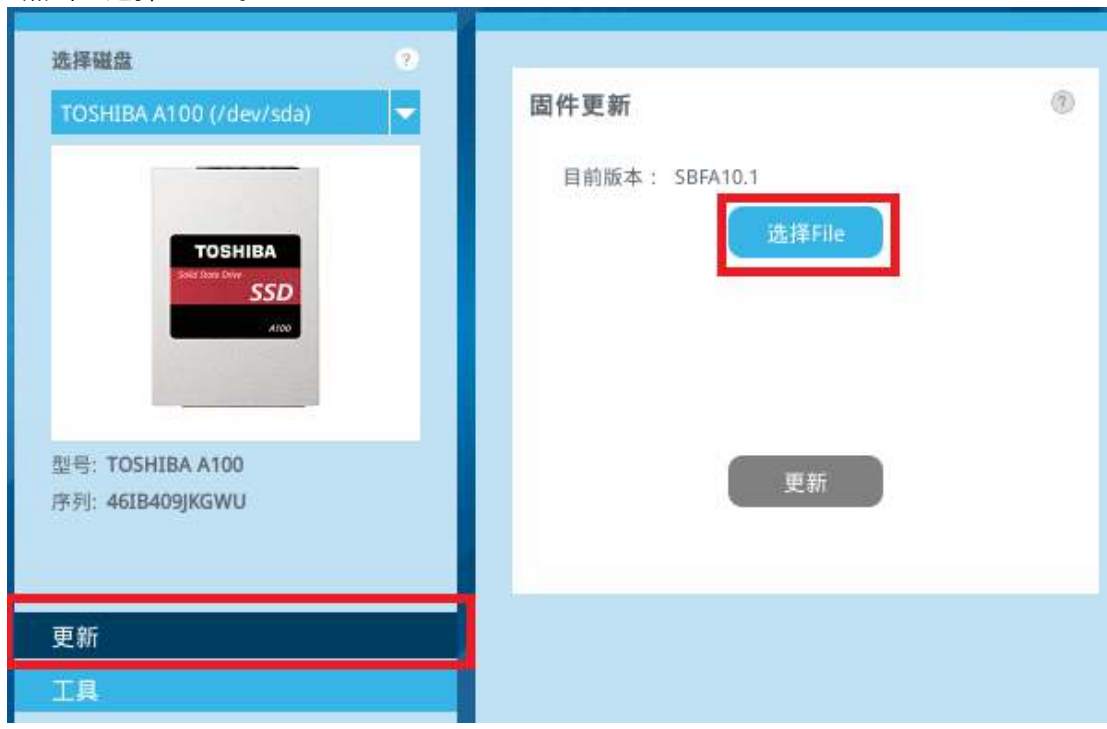

2 选择"SBFA103.BIN」"。 点击"打开"。

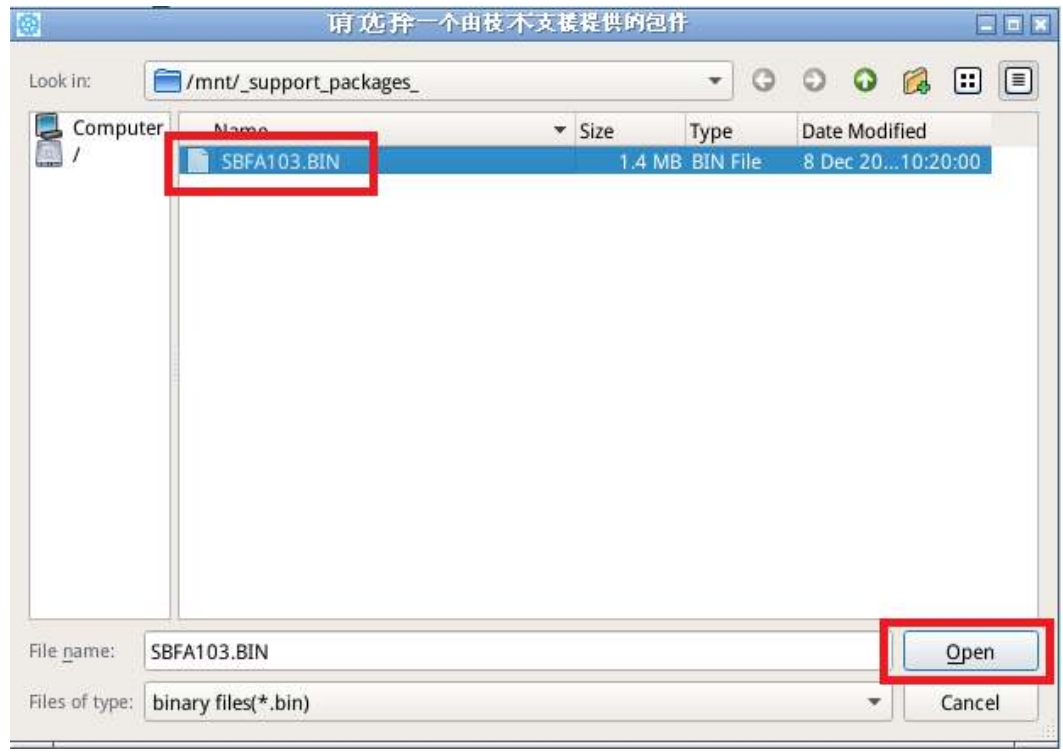

3 点击"更新"。

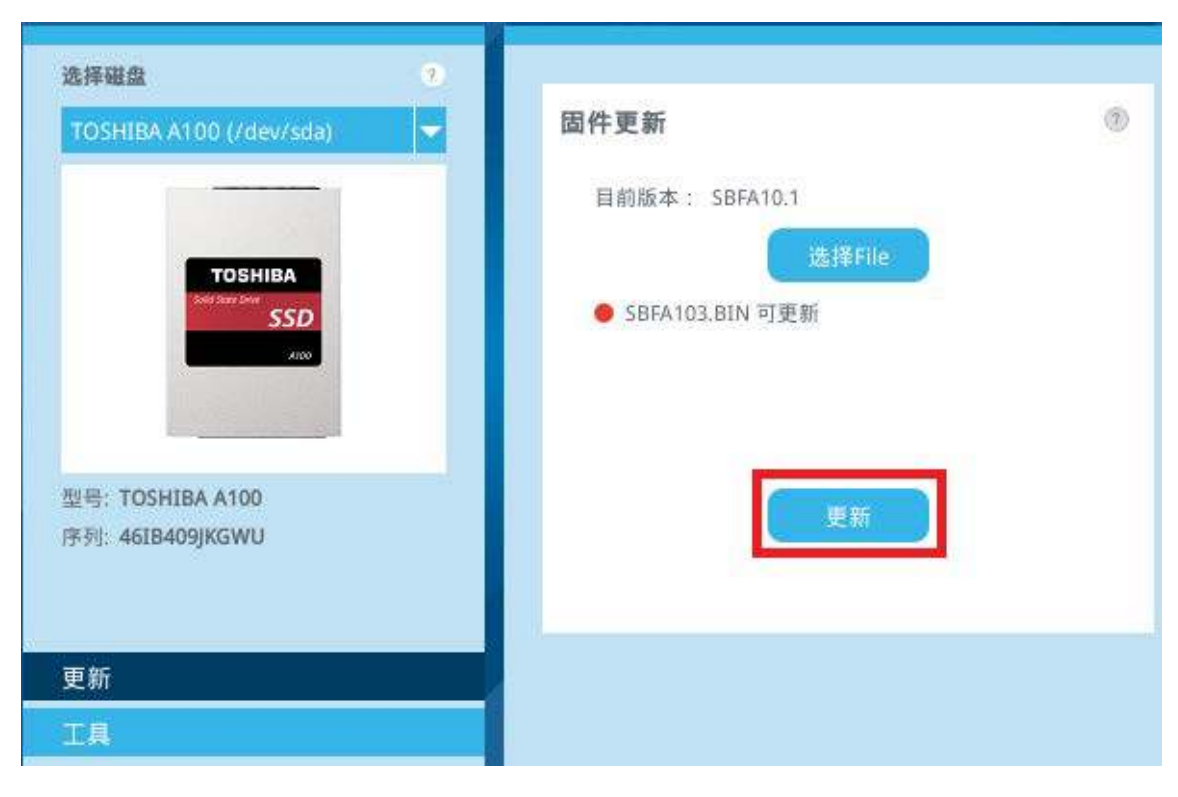

4 点击 "OK"。

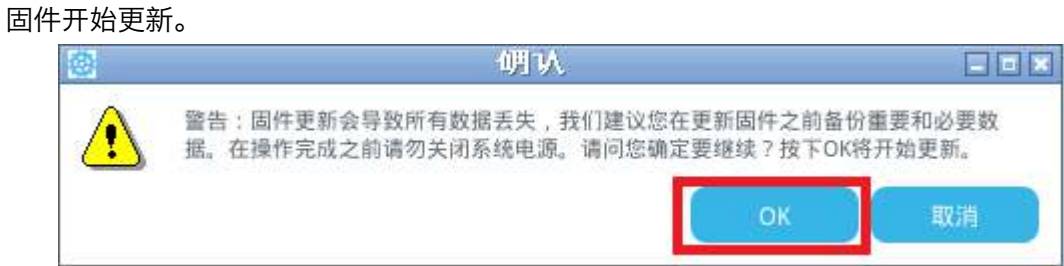

5 固件更新完成。

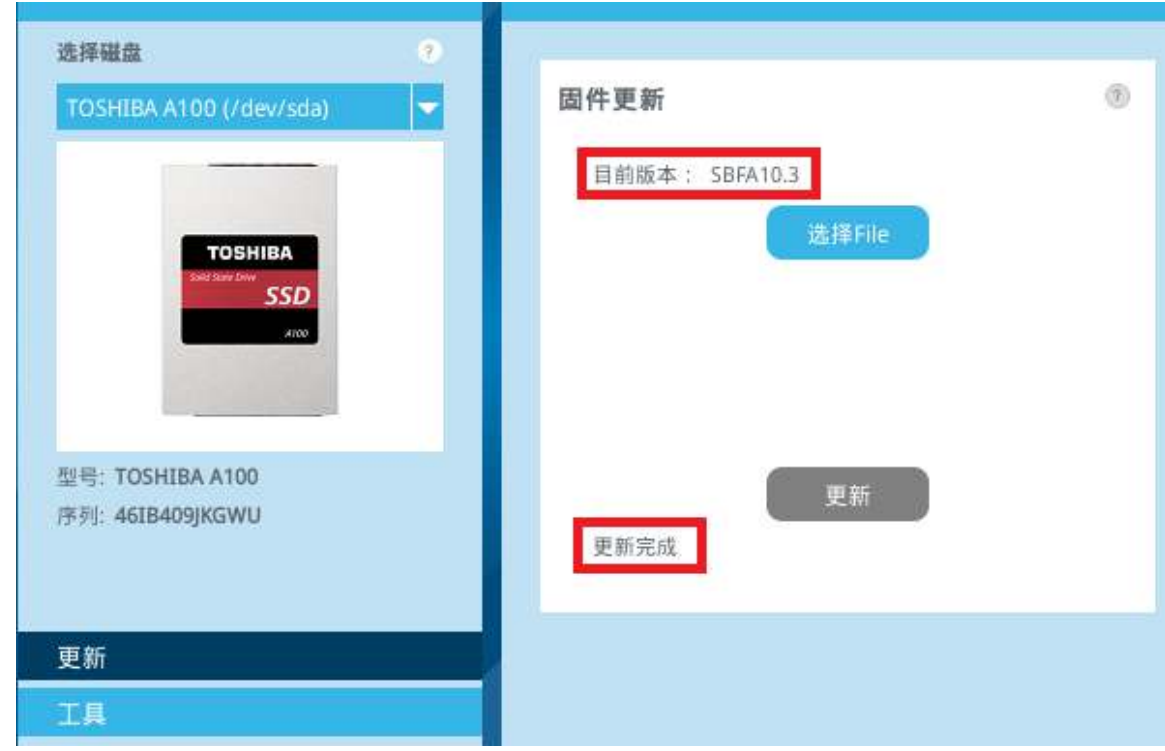

# 6 关闭系统。

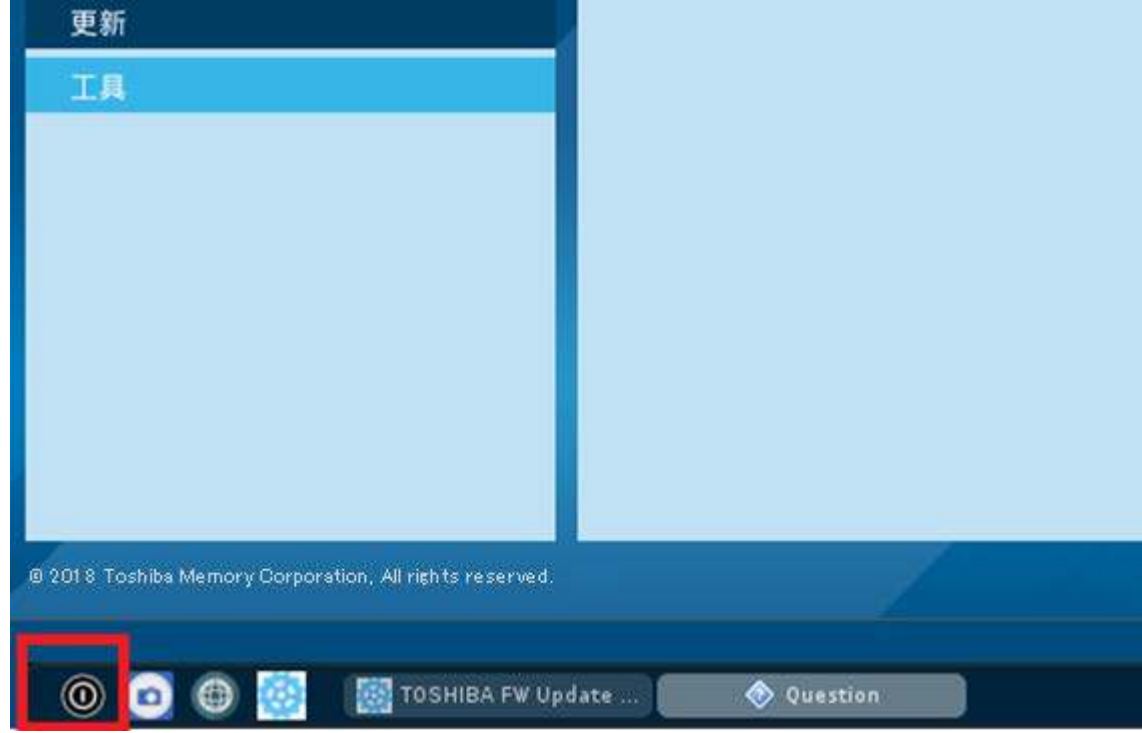

# UI 概览

# 固件更新工具窗口被分成以下窗格。

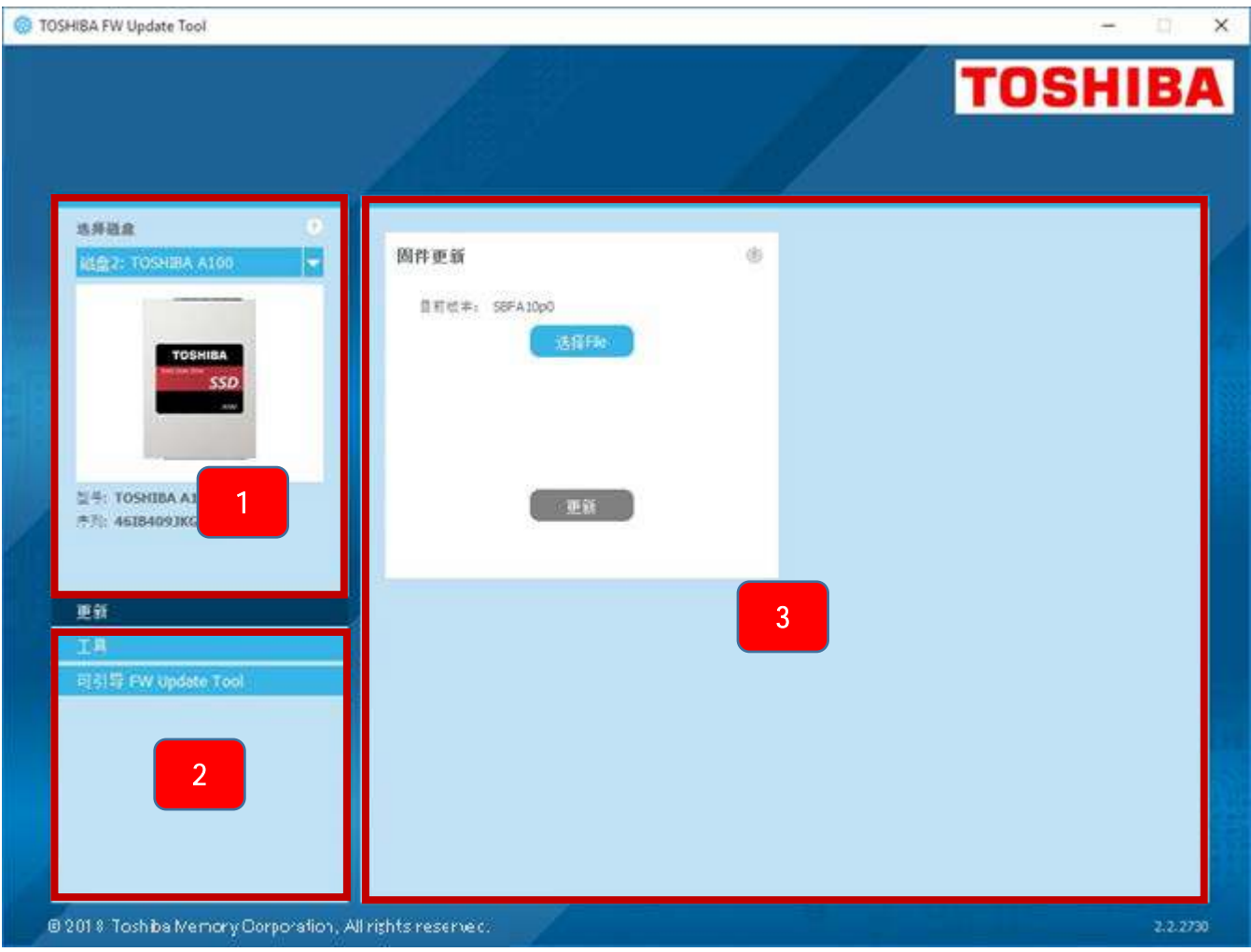

- 1 选择驱动器列表 当前安装到该计算机的 SSD 列表。 如果您的计算机仅安装了一个 SSD, 则会自动 选择。如果您的计算机上安装有多个 SSD, 在点击选项栏内的选项之前, 请确保选择您想要的 SSD。
- 2 任务列表 您可以执行的任务;任务状态信息
- 3 主窗格 显示您请求的信息, 或一项任务的字段

开机 FW Update Tool 任务栏

开机 FW Update Tool 使用以下图标在屏幕底部显示一个任务栏:

# **(O) 关闭** 您的系统

**□ 获取 屏幕截图**。这会自动保存到 U 盘上的截图文件夹内

# 卸载固件更新工具

要从 Windows 换作系统 卸载, 请从计算机上删除应用程序可执行文件。 要从开机 U 盘移除固件更新工具:

- 1 将 U 盘插入 Windows 操作系统计算机。
- 2 重新格式化 U 盘, 这样您可以使用完整的磁盘容量。

### 固件更新工具功能

---

固件更新工具支持下表中的功能, 这些功能是按其在用户界面上位置列出。仅提供所选驱动器支持的功能。如 果您有多个支持的 SSD, 则选项适用于选择驱动器列表中的驱动器。要使用适用于多个驱动器的功能, 请从此 列表中选择所有驱动器。

要查看任务说明或窗格内显示内容的相关信息, 1 青点击。"帮助"栏显示在一个单独窗口内, 您可以对其进 行 移 动 和 滚 动 并 在 完 成 时 将 其 关 闭 。

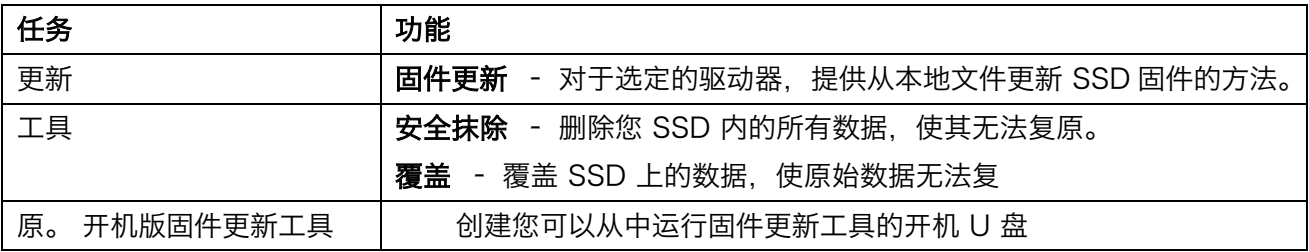